# TURNINGPOINT CLOUD

Quick Guide

0

# Summary

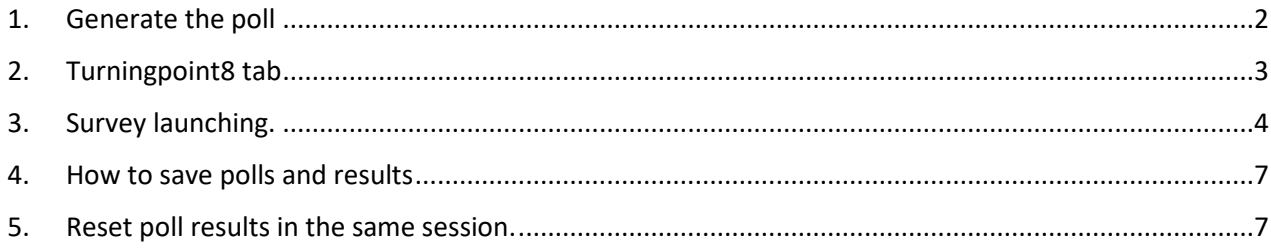

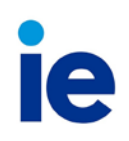

# Quick guide and first steps with TurningPoint Cloud

TurningPoint Cloud is a real time polling system that allows students to use their own device to vote. The software can be downloaded in personal laptops from the website [https://account.turningtechnologies.com](https://account.turningtechnologies.com/) .

To download the program we have to identify with a specific user. To request it we will have to open a service request through [http://servicedesk.ie.edu](http://servicedesk.ie.edu/)

### <span id="page-2-0"></span>1. Generate the poll

Once the software is installed we must sign in with our credentials.

IE makes available five free licenses associated to five different users.

All of them can be used, one would only need to make sure that when launching the poll one must create or re-use one's own, a poll created by another professor cannot be used.

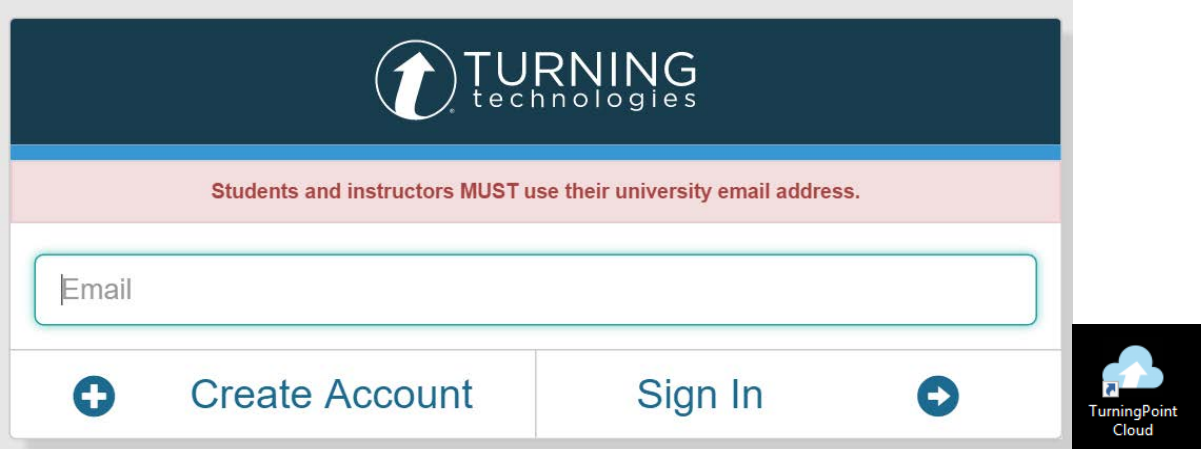

Once logged in, main window will show like this:

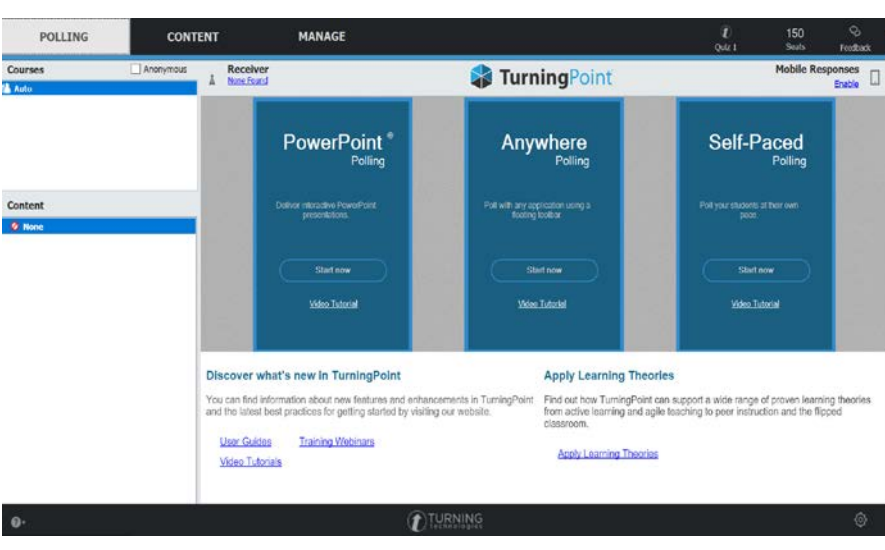

Usually surveys are created from a Power Point graph. To execute powerpoint and the add-in click on **PowerPoint Polling**.

Power point will pop up with needed options to create the poll:

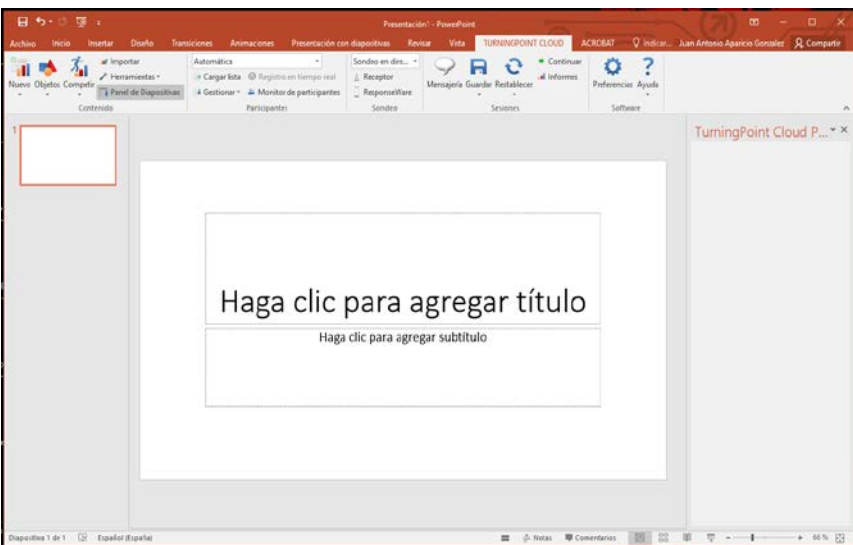

### <span id="page-3-0"></span>2. Turningpoint8 tab

All the information needed to créate a new survey we can find it in TurningPoint8 screen.

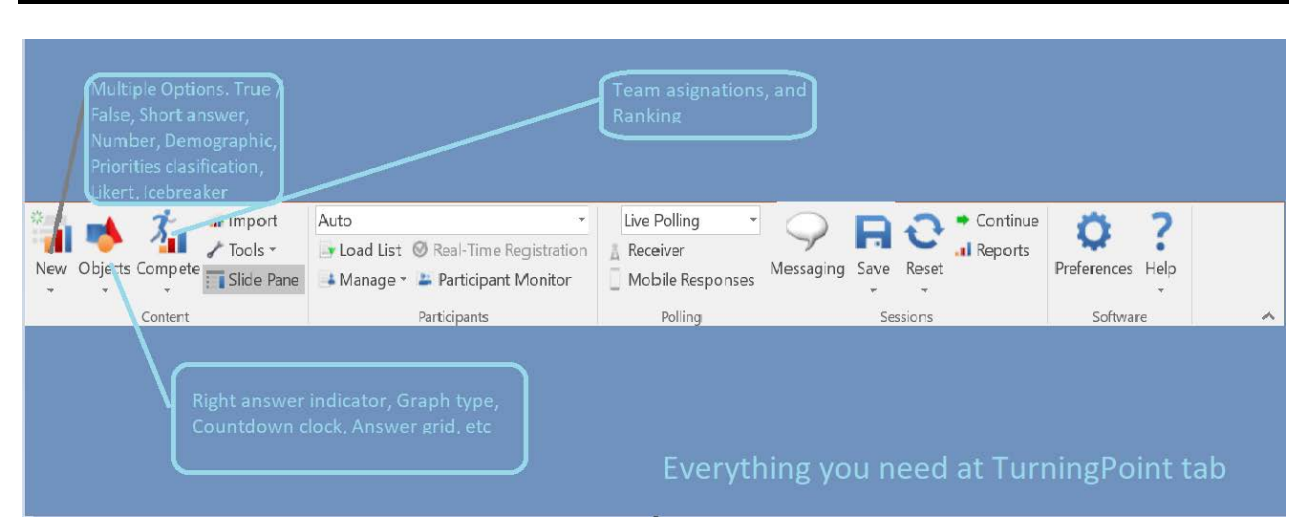

Once the survey is created, it can be saved and launched for a different team, classroom etc. TurningPoint8 must be installed in all devices where surveys service will be launched from. Once surveys are completed results can be saved, but, only devices with TurningPoint8 Cloud installed and logged in will have access to saved results.

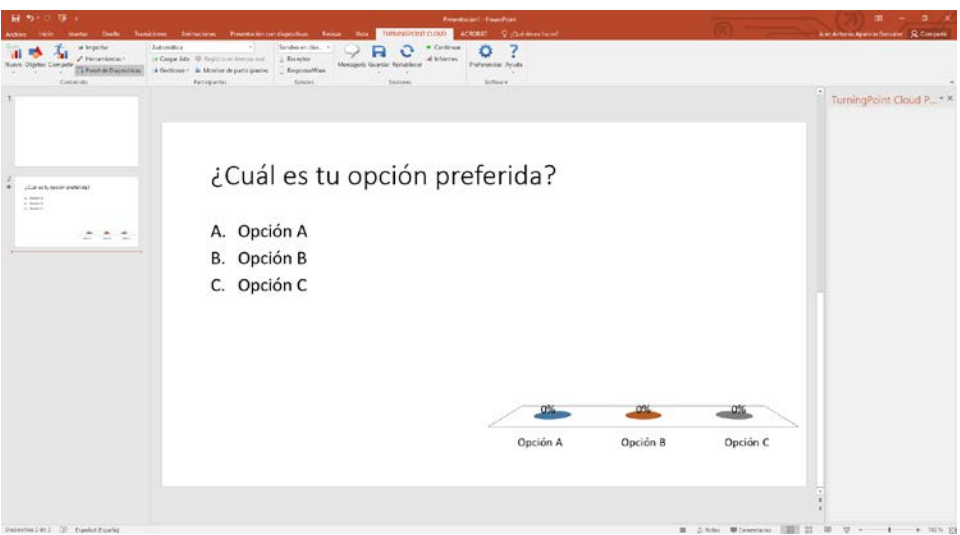

#### <span id="page-4-0"></span>3. Survey launching.

To launch the survey 'Mobile Responses' option must be selected in TurningPoint tab

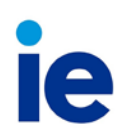

On next screen, either a random session can be created, and software itself will choose a Session ID, or a name can be set to the session by pressing "Reserve". Here is where care must be taken to not use sessions created by a different teacher, in order to avoid possible error or results conflicts due to session duplicity.

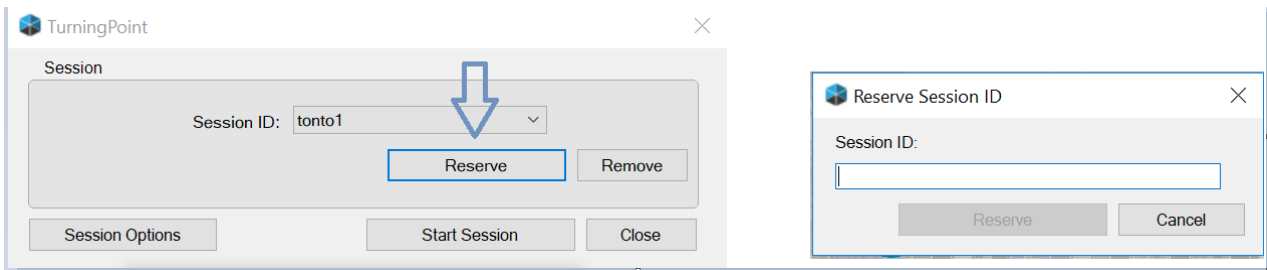

At session options tab, different options can be set for survey "receptors", such as name required, only Id required, allow participants to interact with each other, etc.

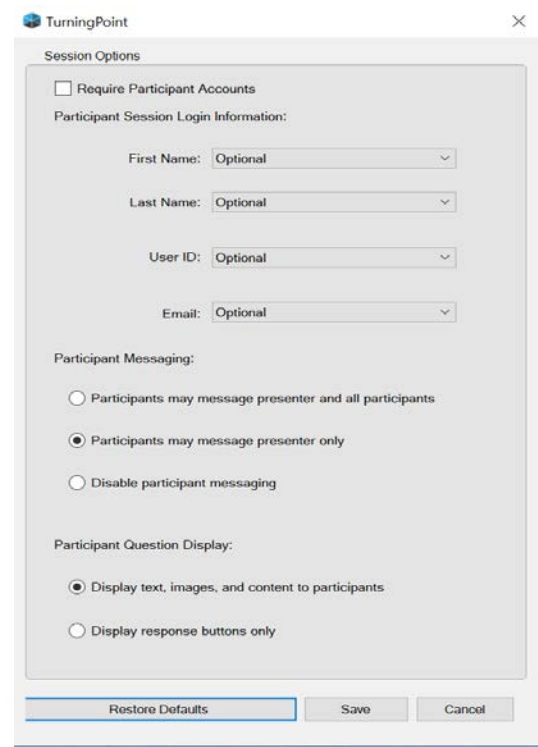

Once configured, click Start Session. Chosen ID will be shown by the system, that is the ID students must introduce in <https://responseware.turningtechnologies.com/responseware/session/> [or in mobile](https://itunes.apple.com/us/app/turningpoint/id300028504?mt=8)  **[Turning](https://itunes.apple.com/us/app/turningpoint/id300028504?mt=8) Point** [app for Android](https://play.google.com/store/apps/details?id=com.turningTech.Responseware&hl=es_419) and **Turning Point** app for IOS to take part in the survey.

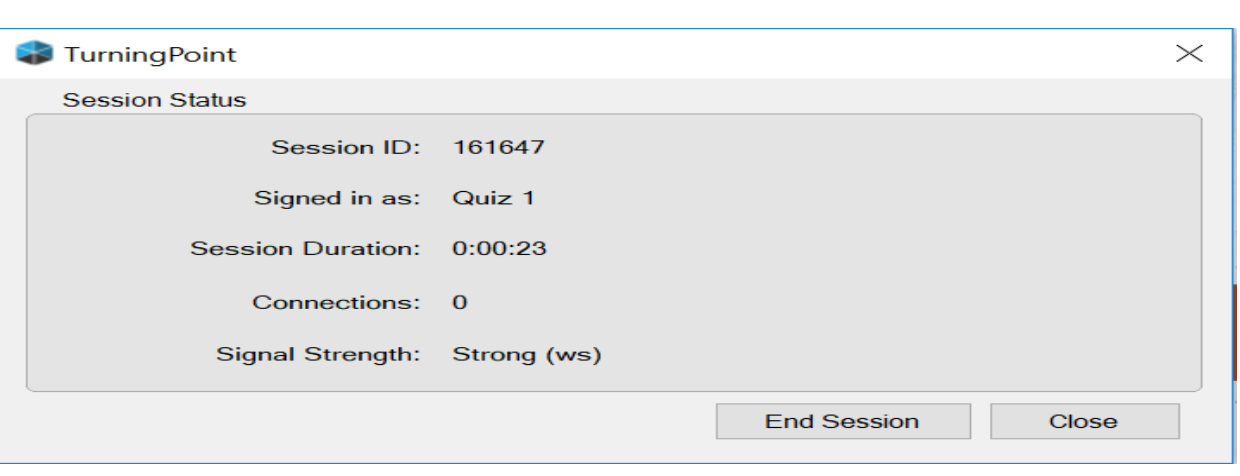

To begin with the poll the Power point document must be set in presentation mode, students won't be able to see it if not. Once presentation reaches the poll's slide, vote option will be automatically enabled for mobile devi[ces and web](http://responseware.eu/) [https://responseware.turningtechnologies.com/responseware/](https://responseware.turningtechnologies.com/responseware/session/) session/

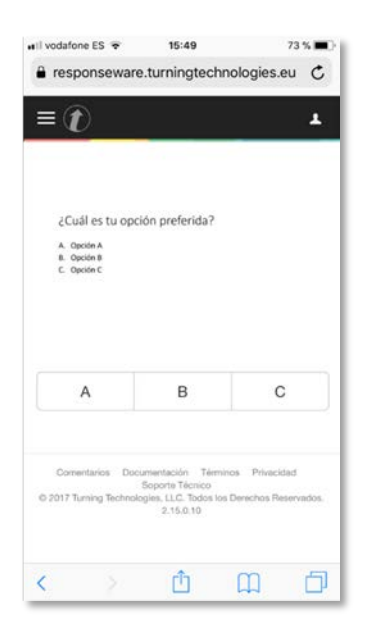

\*Movile devices poll display

Once vote is finished and results want to be shared, click to next slide. Poll will automatically finish and won't be available for assistants anymore.

SI/TI

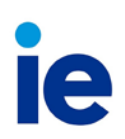

**FFS** 

test1

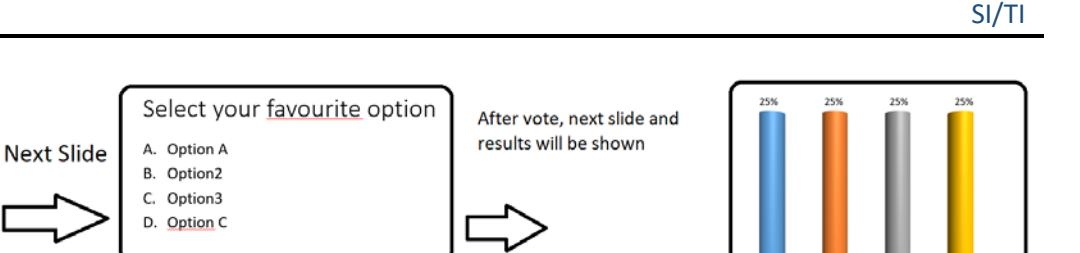

Option<sub>2</sub>

Option3

Option C

#### <span id="page-7-0"></span>4. How to save polls and results

After closing the PowerPoint, the system will ask what to do with poll information. If saving option is chosen, a .tpzx file will be generated and will be available to be open with any device with TurningPoint cloud installed. Info could be exported in to an Excel or HTML file.

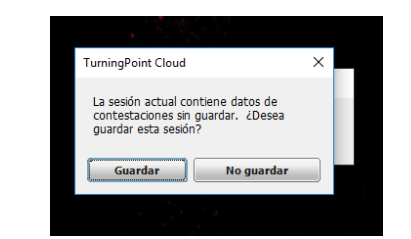

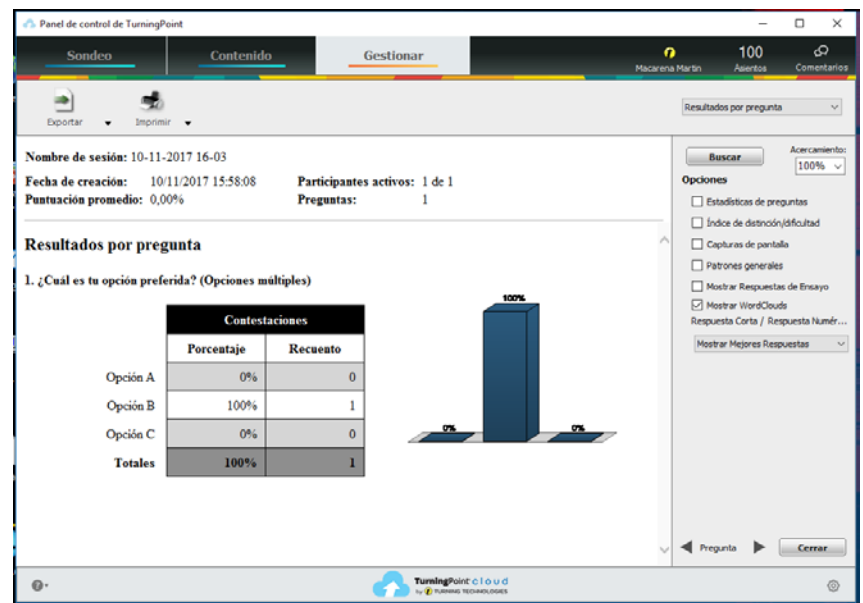

#### <span id="page-7-1"></span>5. Reset poll results in the same session.

Poll answers can be reset while using the same session by exiting presentation Mode and pressing **Reset > Sesión**

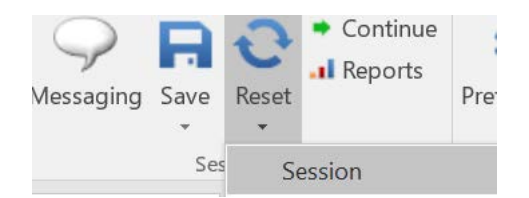

After that, power point must be set on presentation mode and all values will be back to cero and will allow to perform the poll again.